# **HCPSS**

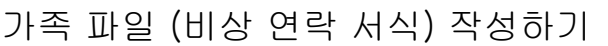

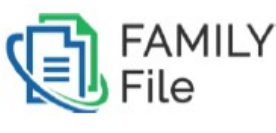

KOREAN

하워드 카운티 공립 학교 시스템 Accountability 부서 서류: HCPSS01 수정일: 07/27/2018

 *=*경고 *=*시간 절약 *=*주지사항

# 가족 파일(Family File)에 대하여

하워드 카운티 공립 학교 시스템 (HCPSS)은 부모/법적 보호인이 비상 연락 정보를 제출하도록 가족 파일을 활용하고 있다. 부모/가디언은 각 자녀에 대한 가족 파일을 매 학년도마다 작성해야 한다.

주지사항: 가족 파일에 접속하려면 유효한 HCPSS Connect 사용자명과 비밀번호가 있어야 한다. 사용자명이나 비밀번호를 잊어버렸거나 가족 파일 작성에 문제가 생기면, HCPSS Connect 페이지: http://www.hcpss.org/connect 의 Help 부분을 사용하여 이슈를 제출하기 바란다.

가족 파일은 몇 페이지로 나누어져 있다. 각 페이지에 대해 확인 혹은 정보를 기입해야 한다.

- 학생 정보: 자녀의 주소와 연락처 정보.
- 부모/법적 보호인: 자녀의 부모 혹은 법적 보호인에 대한 정보.
- 비상 연락처: 자녀를 위해 비상시 연락할 수 있는 승인된 연락처.
- 의료 정보: 자녀의 건강 정보.
- 등교/하교 정보: 자녀의 등교, 하교 시의 교통 수송에 대한 설명.
- 미디어: 자녀의 사진을 인쇄물, TV, 라디오, 온라인 그리고/혹은 소셜 미디어 상에 게재 허용 여부.
- 데이터 비밀 유지: 자녀에 대한 정보를 다양한 기관에 공개하는 것에 대한 허용 여부.
- 학생의 창의적 작업- 귀 자녀의 창의적인 작업을 학교 밖에서 활용하는 것에 대한 허용 여부
- PTA 주소록: PTA/PTSA 주소록에 포함되는 부모/보호인 또는 학생 정보를 제한.

주지사항: 페이지마다, 각 자녀들은 Expand 아이콘 LLL 으 로 열 거 되 어 있 다 . 자 녀 마 다 -이 -아 이 콘 을 눌러서 각 정보를 검토하고 편집하도록 한 다 .

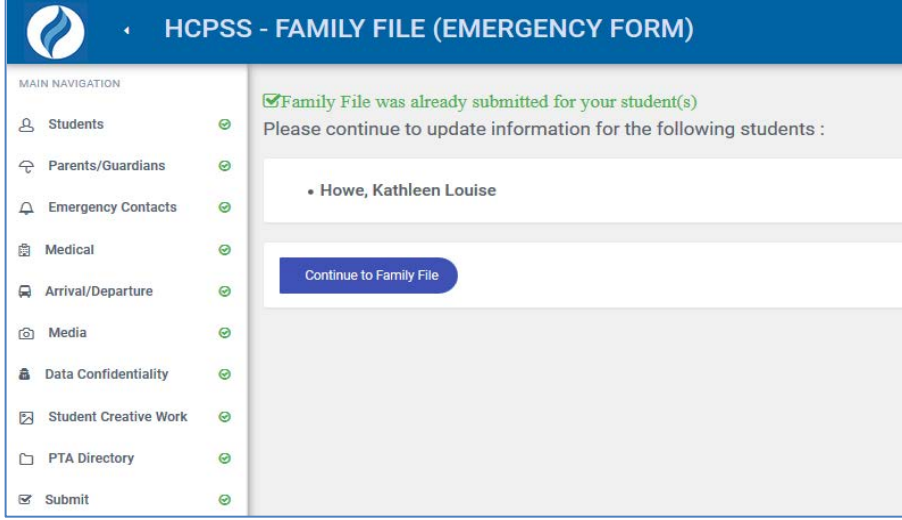

입력 중이던 것을 저장하고 다음 기회에 완성하려면 Save 버튼을 누르면 된다. 입력한 데이터는 귀하가 다른 페이지로 옮겨갈 때에 저장될 것이다. 진행상황은 왼편 네비게이션판에 표시되어진다. 완성된페이지는 초록색 체크 부호로 나타난다.

## 가족 파일 접속하기

- 1. 인터넷 브라우저, 예를 들어 Firefox, Chrome, Internet Explorer 혹은 Safari 를 띄운다,
- 2. 주지사항: 사용하는 브라우저가 팝업 윈도우를 허용하도록 설정되었는지 확인한다.
- 2. 브라우저 주소창에, www.hcpss.org/connect 를 친다.
- 3. HCPSS Connect Login ID(로그인 아이디)와 Password(비밀번호)를 제시된 항에 넣는다.
- 4. Log in 을 클릭한다.
- 5. 화면 왼쪽의 Family File(Emergency Form 가족 파일 비상서식) 을 클릭한다.
- 6. 자녀 이름 아래 있는 Family File 링크를 클릭한다.
- $\bullet$  주지사항: 계정이 없으면 HCPSS 웹사이트의 HCPSS Connect 페이지에서 새로운 계정을 지침에 따라 만들도록 한다.

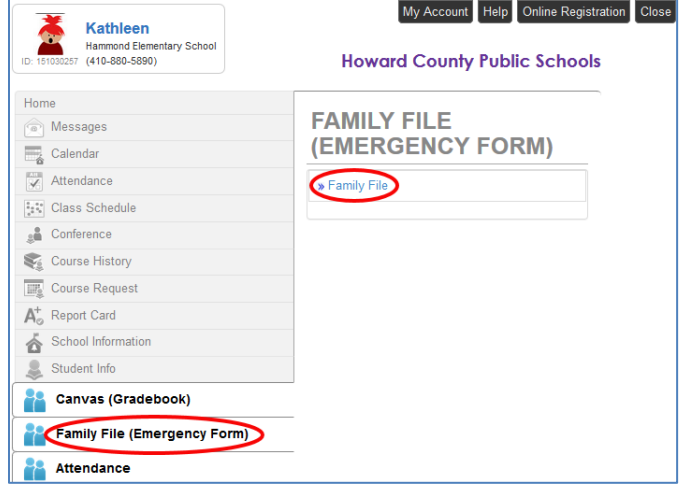

#### 가족 파일 작성하기

#### 학생 정보

HCPSS – Family File 페이지가 나타나면, 귀하의 계정과 관련된 모든 아이가 열거되어 있다. 아이의 주소가 변경된 경우, 학교 교무실로 알려야 한다.

1. Continue to Family File 버튼을 눌러 시작한다. 학생 정보 페이지가 보일 것이다.

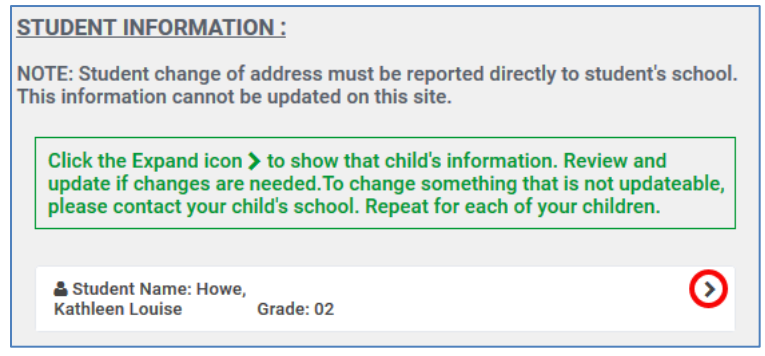

2. Expand 아이콘 을 누르면 그 자녀의 정보가 나타난다.

3. 제시된 목록에서 자녀의 Primary Language (주언어)를 선정한다.

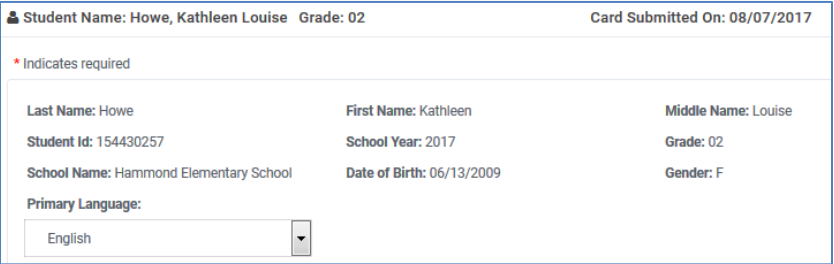

4. 필요에 따라 자녀의 Phone Numbers (전화번호)를 업데이트 한다. 일반 전화가 없으면, 부모/보호인의 휴대 전화 번호를 입력한다.

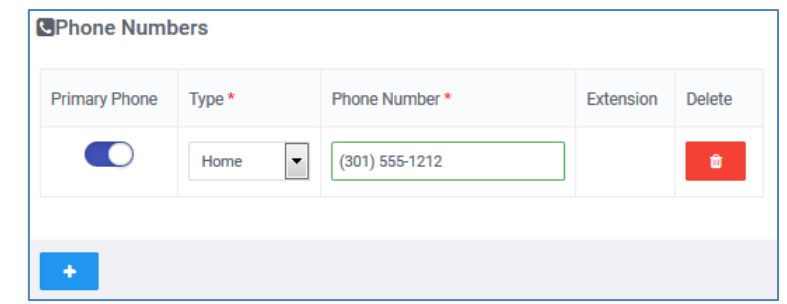

- Toggle 아이콘 을 눌러 번호들 중 하나를 주번호로 표시한다.
- Add 아이콘 <mark>• •</mark>을 눌러 그 자녀를 위한 추가번호를 더한다.
- Delete 아이콘 을 눌러 그 자녀를 위한 전화번호를 삭제한다.
- 5. Expand 아이콘을 눌러 다음 자녀의 사항을 업데이트 한다.
- 6. Next 를 눌러 다음 페이지를 계속 한다.

주지사항: 다음 페이지로 넘어갈 때, 편집한 내용은 자동 저장된다.

### <u>부모/보</u>호인 정보

각 자녀의 부모/가디언의 정보를 필요에 따라 업데이트 한다.

 주지사항: 모든 부모/보호인은 Native Language(모국어)를 기입하고 Federal Impact Aid Program(연방 임팩트 지원 프로그램) 정보를 작성할 것이 요구된다.

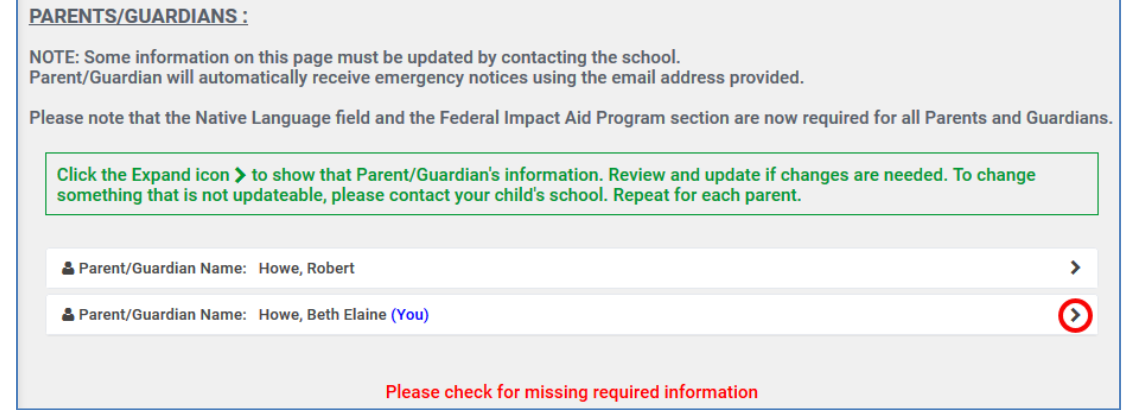

- 1. Expand 아이콘 <mark>> |</mark> 을 클릭하여 부모/보호인의 정보를 본다.
- 2. 로그인과 학교에서 귀하에게 연락시 사용할 주 이메일 변경시 Username/Primary Email

Address 하단의 Change 링크』 (Change )를 클릭하면 별도의 페이지가 나타날 것이며 새로운 사용자명을 만들도록 안내될 것이다. Submit 을 눌러 바꾼 사용자명을 저장한다. 다시 Family File 로 돌아간다.

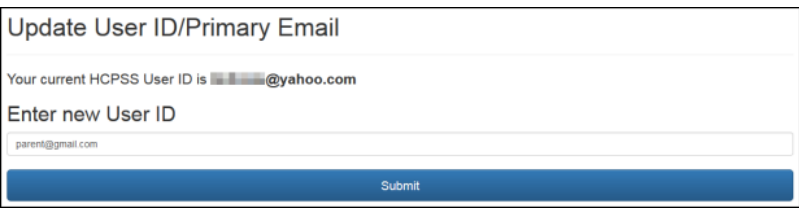

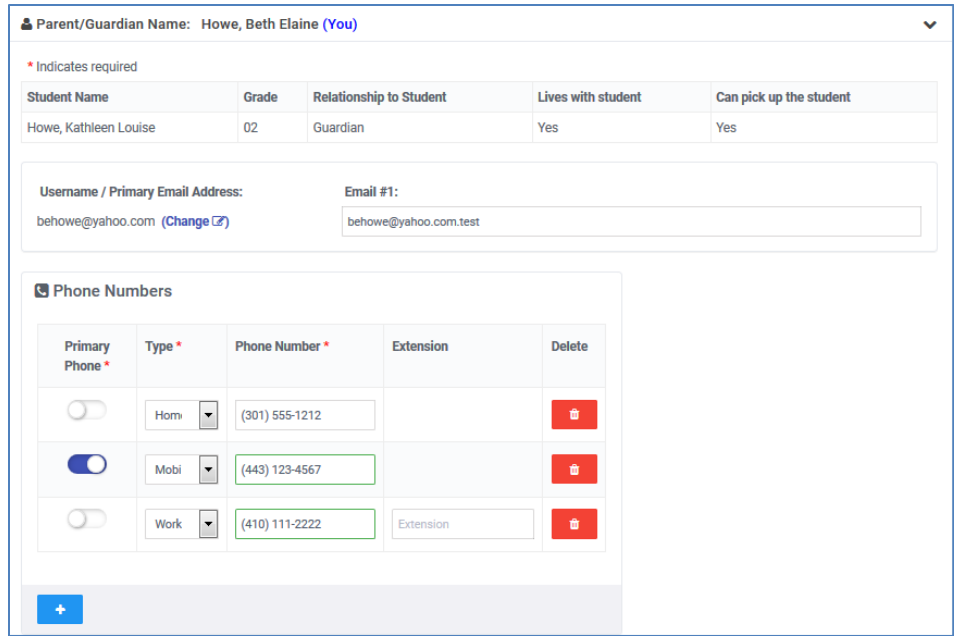

- 3. 원한다면 번갈아 사용할 수 있는 이메일을 Email #1 칸에 적으면 된다.
- 4. 필요하다면 전화번호를 업데이트한다.
	- Toggle 아이콘 <u>•</u> 글 눌러 한 번호를 **주 번호**로 표시한다.
	- Add 아이콘 <mark>† </mark>을 눌러 추가 전화번호를 더한다.
	- Delete 아이콘 <sup>•</sup> 을 눌러 전화번호를 삭제한다.

주지사항: 만약 부모가 그 학생과 함께 살고 있지 않다면, 부모는 주소를 편집할 수 있다.

5. 적합한 Native Language(모국어)를 선정한다. 부모/보호인이 통역자를 필요로 하는 경우 체크박스에 표시한다.

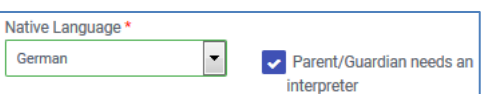

 6. 이 부모에게 해당되는 적절한 Federal Impact Aid Program (연방 임팩트 지원 프로그램) 옵션을 선정한다. 여기에 캡쳐된 정보에 대해 더 자세히 읽어보려면 작은 정보 아이콘을 누른다.

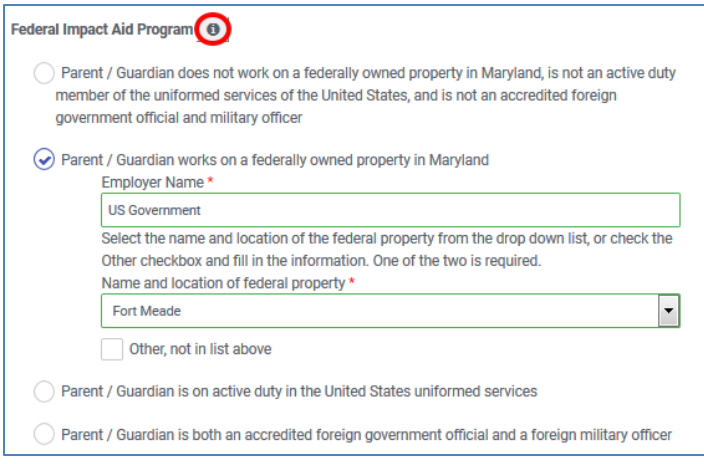

- 7. 필요하다면 다음의 부모/보호인 기록 업데이트를 위해 Expand 아이콘을 누른다.
- 8. 다음 페이지로 넘어가기 위해 Next 를 누른다.

## 비상 연락

자녀마다 다른 비상연락처를 갖고 있을 수 있다. 각 자녀의 열거된 연락처를 보고 필요에 따라 연락처 정보를 편집하도록 한다.

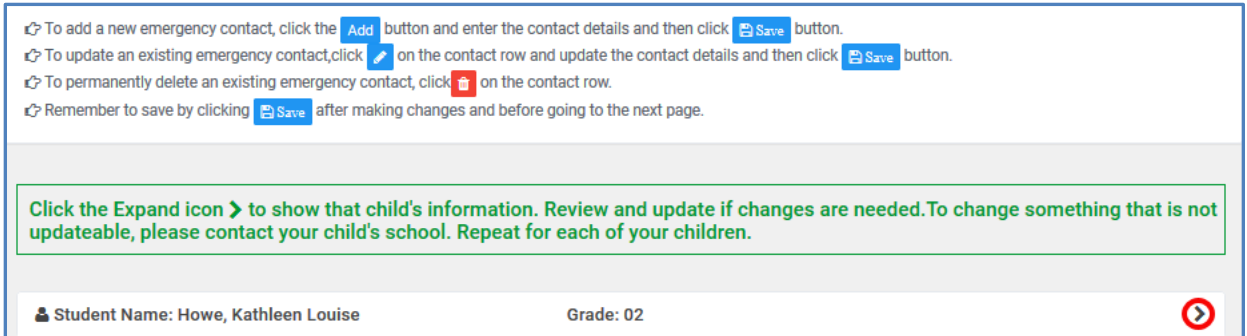

기존의 연락처를 편집하거나, 새로운 연락처를 더하거나, 혹은 연락처를 삭제할 수 있다.

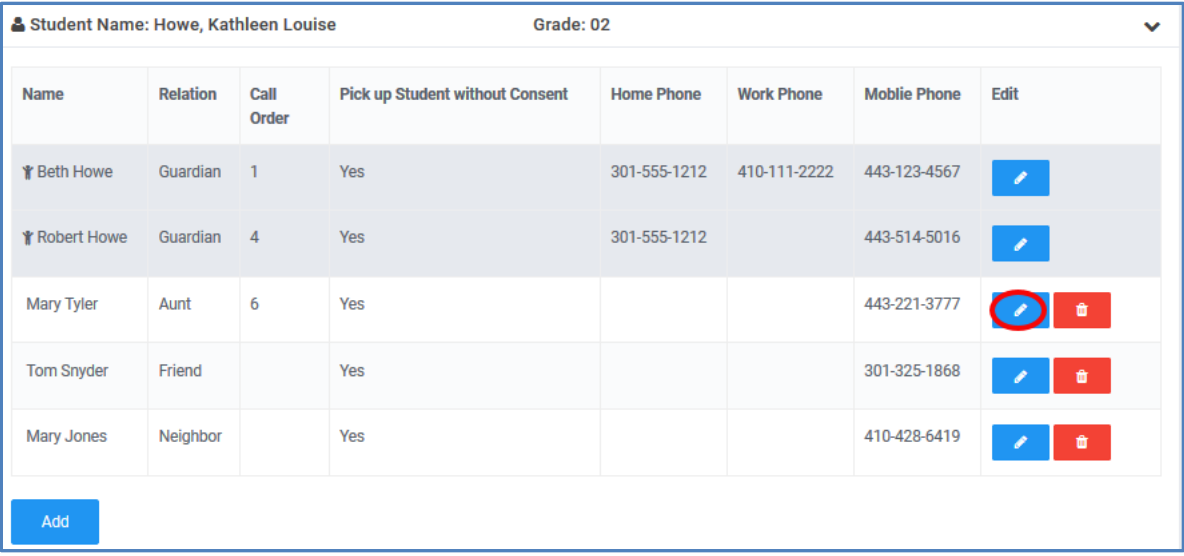

1. 새로운 비상 연락을 추가하려면, Add 버튼 Letter Add 을 누르고, 연락처를 상세히 적은 후, Save 버튼을 누른다.

주지사항: 첫 자녀를 위한 연락처를 더할 때, 다른 자녀들에게 그 정보를 복사해서 넣는 옵션이 있다.

- 2. 기존의 비상 연락처를 업데이트 하려면, Edit 버튼 ◀️ 을 눌러, 연락처를 상세히 편집할 후, Save 버튼을 누른다.
- <mark>※</mark> 주지사항: 비상시 비상 연락처의 연락 순서 Call Order 를 확인해둘 수 있다. 예를 들어, 학교에서 가장 가까이 사는 지인을 연락 일순위로 설정할 수 있는 것이다. 그러한 Call Order 설정을 위해 각 연락처마다 Edit 아이콘을 눌러서 할 수 있다.
- 3. 기존의 비상 연락처 중 완전 삭제를 원하는 것은, Delete 아이콘 L 블 누른다.
- 4. Expand 아이콘을 누르면 다른 자녀들에 대한 비상연락처를 업데이트 할 수 있다.
- 5. 다음 페이지로 넘어가기 위해 Next 를 누른다.

## 의료 정보

각 자녀에 대한 의료 정보를 기입한다. 모든 자녀가 열거되어 보일 것이다.

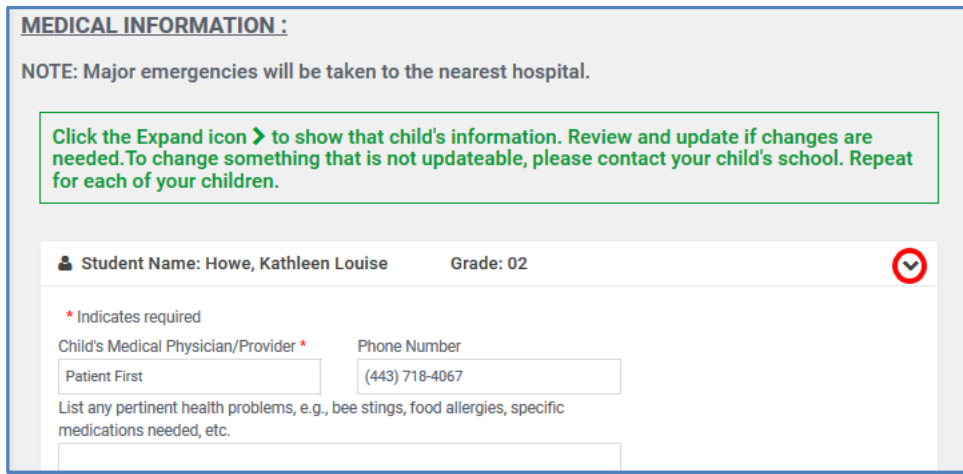

- 1. Expand 아이콘 <mark>->-</mark>을 눌러 각 자녀들에 대한 다음 사항을 확인한다:
	- 자녀의 주치의/의료제공자 반드시 기입할 사항
	- 주치의 전화번호
	- 눈에 띄는 건강 문제
	- 건강 보험? 반드시 기입할 사항
- 2. 필요에 따라 정보를 업데이트 한다.
- 3. Expand 아이콘을 눌러 다른 자녀들에 대해 마찬가지로 기입하고 필요에 따라 정보 작성을 완료한다.
- 4. Next 버튼을 누르면 다음 페이지로 넘어간다.

# 등하교 정보

여기는 자녀의 등교, 하교, 조기 하교시 교통 수단을 기록하는 곳이다.

1. Expand 아이콘을 눌러 각 자녀에 대한 등/하교 정보를 검토한다.

주지사항: 귀하의 주소에 근거하여 HCPSS 수송실이 캡쳐한 현 배정 상황이 화면 상단에 보일 것이다.

- 2. 귀 자녀가 HCPSS 의 교통운행 사무실(Transportation Office)이 규명한 교통 수단 방법과 다른 방법을 취하고 있다면, 등하교에 대한 그 운행 방법을 선택한다. 또한, 예정에 없던 조기 하교시의 대안 방법을 선택한다.
- 3. Expand 아이콘을 눌러 필요에 따라 다른 자녀들에 대한 정보도 완료한다.
- 4. 화면 하단으로 이동하여 귀 자녀와 이 절차에 대해 잘 이야기 나누었음을 표시하는 체크박스를 선택한다.

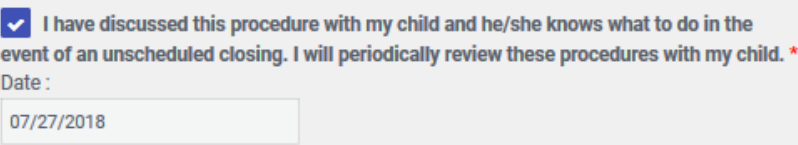

5. Next 버튼을 누르면 다음 페이지로 넘어간다.

#### 미디어 공개/인터넷상의 표출

이 페이지에서 귀하는 자녀의 사진이 인쇄되거나, TV, 라디오, 온라인 그리고/또는 소셜 미디어를 통해 사용되는 것을 허락 혹은 거부할 수 있다.

주지사항: 이 옵션을 선택한다고 해서 자녀가 학교 앨범이나 기념책자 또는 학생의 공연, 운동 시합, 졸업식 등의 공공연히 공개된 학과외 행사 시 취해진 사진, 비디오 촬영 및 오디오 녹음 등에 포함되는 것을 금하게 되지는 않는다.

1. 귀 자녀가 사진 찍히는 것을 원하지 않는 경우 체크 박스를 선택한다.

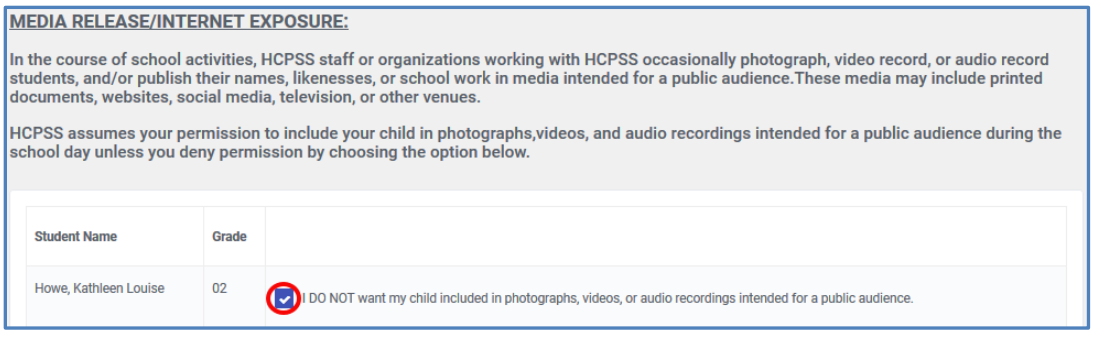

2. Next 버튼을 누르면 다음 페이지로 넘어간다.

## 데이터의 기밀 유지

이곳에서 귀하는 자녀의 정보가 여러 기관에 공개되는 것을 제한할 수 있다.

- 1. Expand 아이콘을 눌러 각 자녀에 대한 기밀유지 항을 본다.
- 2. 공개되기를 원하지 않는 데이터에 대한 체크 박스를 선택한다.

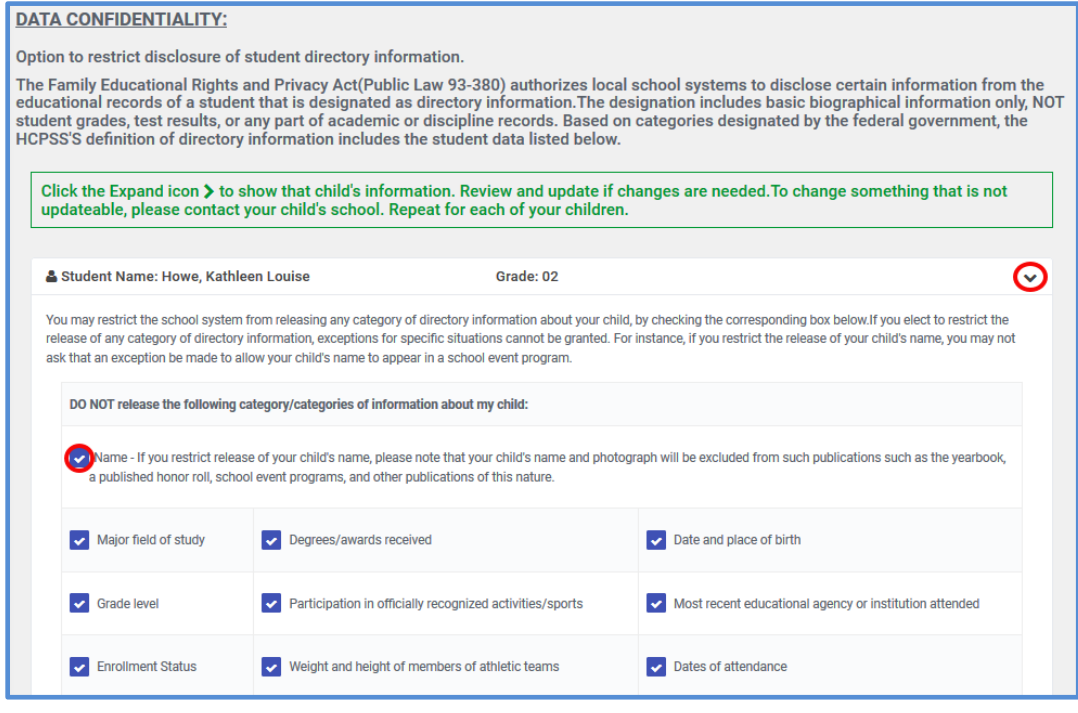

- $3.$  Expand 아이콘  $\boxed{\phantom{1}}$ 을 눌러 필요에 따라 다른 자녀들에 대한 정보도 완료한다.
- 4. Next 버튼을 누르면 다음 페이지로 넘어간다.

### 학생의 창의적 작업 공개

이 페이지에서는 자녀의 창의적 작품이 학교 밖에서 사용되는 것에 대해 허락을 하거나 허용하지 않을 수 있다.

1. 자녀의 창의적 작품이 학교 밖에서 사용되는 것을 원하지 않는 경우 여기 체크 박스에 표시한다.

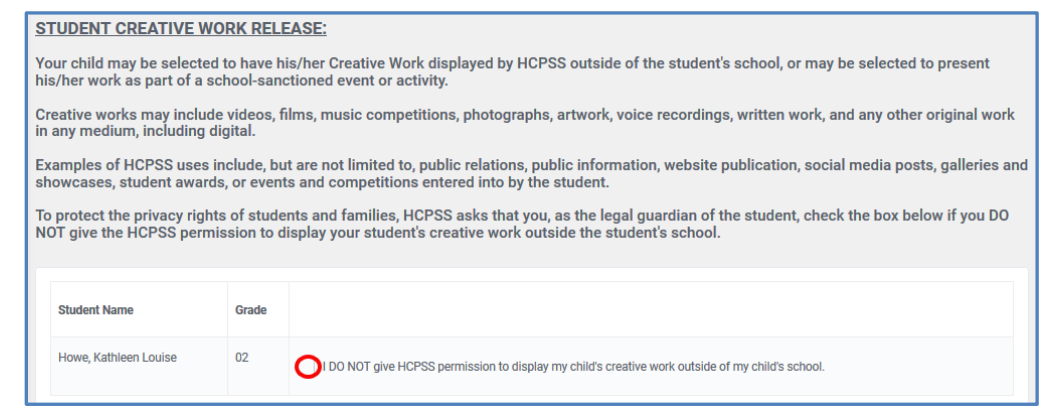

2. 다음 페이지로 넘어가기 위해 Next 를 누른다.

## PTA/PTSA 주소록 책자

이곳에서 귀하의 자녀에 대한 정보가 학교 PTA/PTSA 의 주소록에 실리는 것을 제한할 수 있다.

- 1. Expand 아이콘을 눌러 각 자녀에 대한 주소록 항을 본다.
- 2. 어느 자녀에 대해 학생이나 부모/보호인에 대한 정보를 포함시키기 원하는지 원하지 않는지 선택하도록 한다.

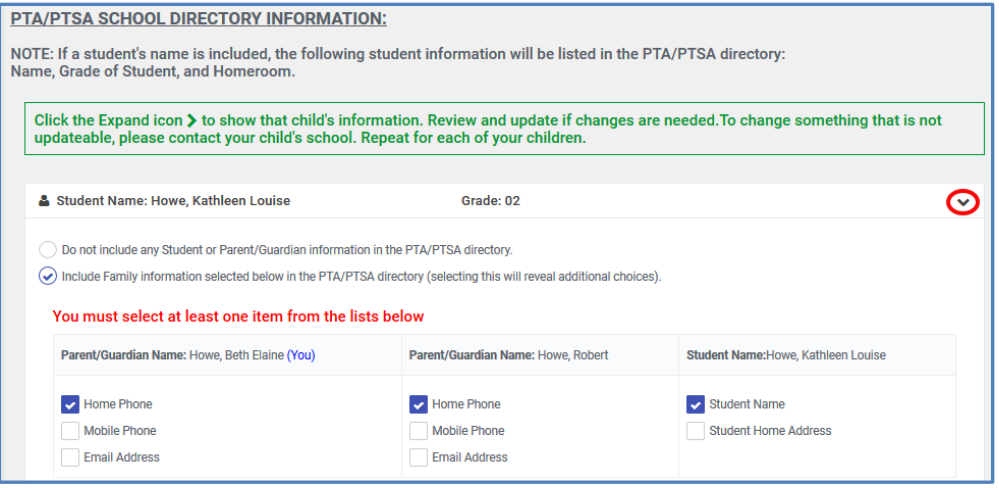

- ▶ 주지사항: 정보를 포함하기로 선택한 경우 포함하고자 하는 특정 항목들을 선택한다.
- 3. Expand 아이콘을 눌러 필요에 따라 다른 자녀들에 대한 정보도 완료한다.
- 4. Next 버튼을 누르면 다음 페이지로 넘어간다. PTA/PTSA 주소록에 실리도록 지정한 정보에 대한 요약을 담은 페이지가 보일 것이다.
- 5. 저장하기 전에 이 선택사항을 변경하기 원하면, Previous 버튼을 누른다.
- 6. Next 버튼을 눌러 다음 페이지로 넘어간다. 귀하가 선택한 것들에 대해 검토하도록 요청받을 것이다. 제출하고자 하면 다시 Next 를 누르면 된다.

# 서명하고 제출하기

- 1. Parent/Guardian Name 칸에 귀하의 이름을 적는다.
- 2. 가족 파일의 완료와 제출을 위해 Submit 을 누른다.

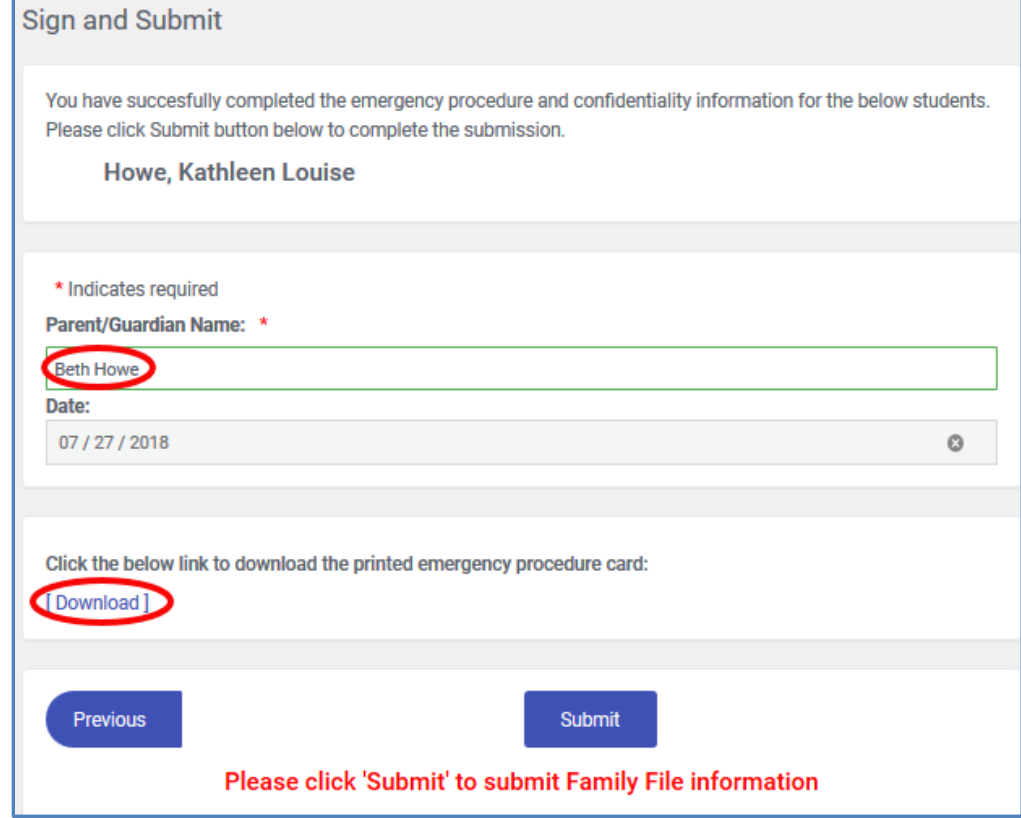

<mark>ጆ</mark> 주지사항: 가족 파일 작성에 어떤 이슈가 생기면, <u>http://www.hcpss.org/connect </u>의 HCPSS Connect 페이지에서 Help 부분을 사용하여 이슈를 제출해주기 바란다.

# 보고서 다운로드

가족 파일을 저장 혹은 출력하고 싶으면 Download 링크를 누른다.